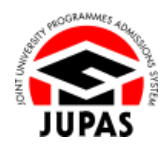

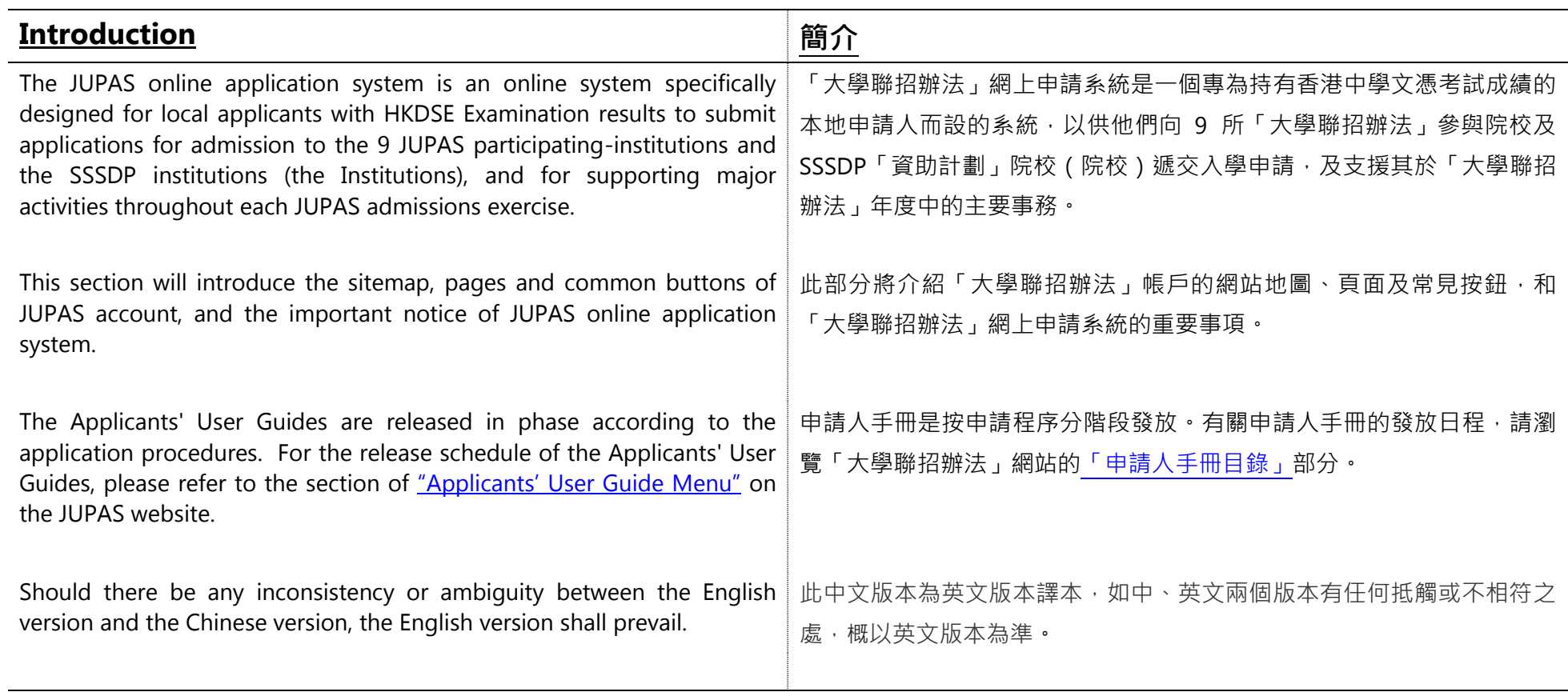

Last updated on 4 October 2024 於 2024 年 10 月 4 日更新

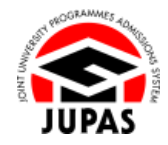

# **Sitemap of JUPAS Account 「大學聯招辦法」帳戶網站地圖**

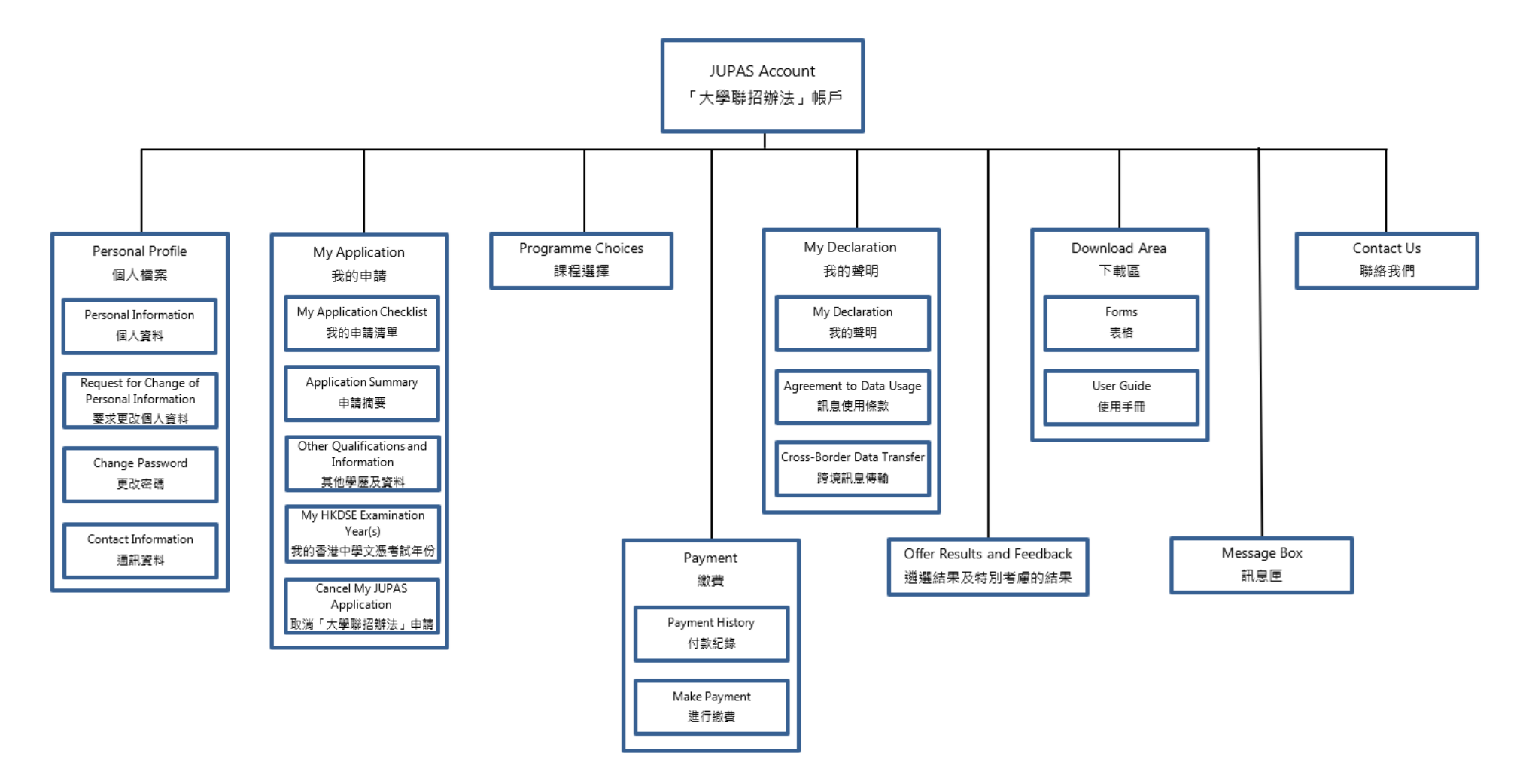

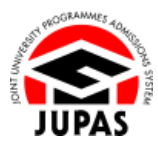

## **Pages of JUPAS Account 「大學聯招辦法」帳戶的頁面**

English is the default and the only display language of the JUPAS online application system. Please refrain from using online translation engines when logging in to your JUPAS account.

「大學聯招辦法」網上申請系統惟一的語言設定為英語。登入「大學聯招辦法」帳戶時,請勿使用任何網上翻譯軟件。

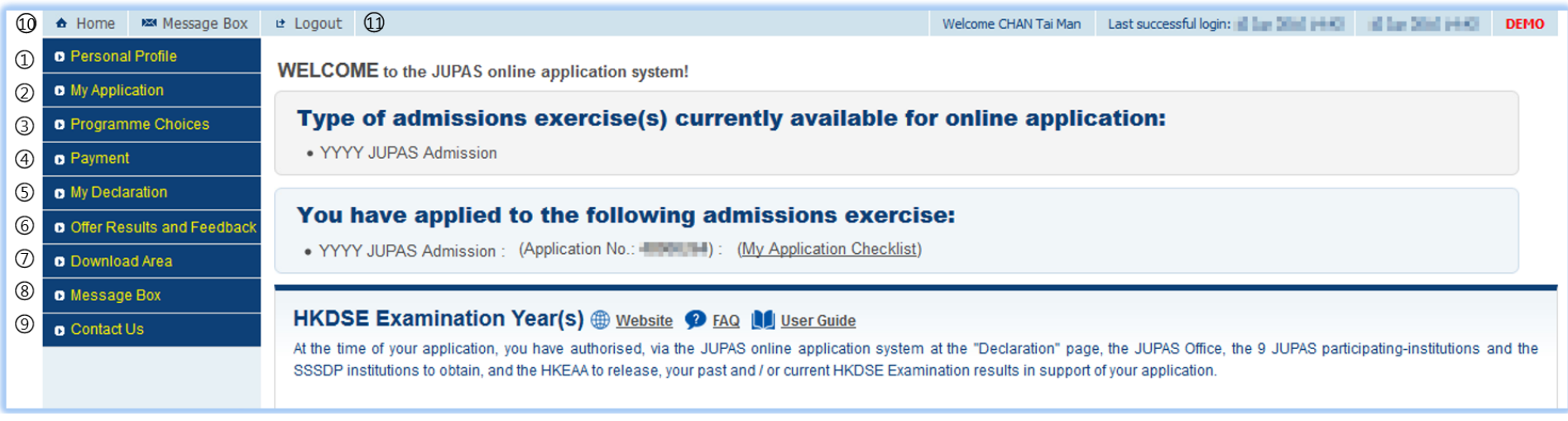

Edit your personal information, contact information and password. Manage your application information. 在此更改你的個人資料、通訊資料及密碼。 有一個的 计二进一步 在此管理你的申請資料。

○<sup>1</sup> : Personal Profile 個人檔案 ○<sup>2</sup> : My Application 我的申請

○<sup>3</sup> : Programme Choices 課程選擇 ○<sup>4</sup> : Payment 繳費

在此遞交及更改你的課程選擇。 カランド インチン こうしょう こうしょう 在此繳交所需費用,及查閱繳費紀錄。 こうしょう

Submit and amend your programme choices. The required fees and check payment record here.

**Introduction to JUPAS Online Application System 「大學聯招辦法」網上申請系統介紹**

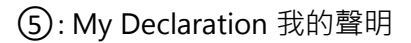

View your confirmed declaration, update your Agreement of Data Usage and the Cross-Border Data Transfer circumstance (if applicable).

在此查閱你已確認的聲明、更新你的資料使用條款及跨境訊息傳輸情 況(如適用)。

○<sup>7</sup> : Download Area 下載區

Download the documents provided by the JUPAS Office. 在此下載由「大學聯招處」(本處)提供的文件。

○<sup>9</sup> : Contact Us 聯絡我們

View the contact information of the JUPAS Office. 在此查閱本處的聯絡資料。

#### ○<sup>11</sup> : Logout 登出

Click this button to log out from your JUPAS account. 按此鍵登出你的「大學聯招辦法」帳戶。

View your offer result and feedback on special consideration . This page will be available in mid-July.

在此查閱你的遴選結果及特別考慮的結果。此頁面將於七月中旬開 放。

#### ○<sup>8</sup> : Message Box 訊息匣

Check the messages sent by the JUPAS Office and the Institutions. 在此查閱本處及院校發送的訊息。

**: Home 首頁** 

Return to the homepage and check your application number and important notice(s) from the JUPAS Office.

按此鍵返回首頁及查閱你的申請編號及本處的重要事項。

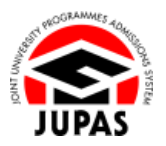

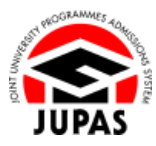

## **Common Buttons in JUPAS Account 「大學聯招辦法」帳戶內的常見按鈕**

○<sup>1</sup> : Add Button 新增鍵

Click this button to add new record(s). 按此鍵新增新記錄。

○<sup>2</sup> : Delete Button 刪除鍵

Click this button to delete the relevant record(s). 按此鍵刪除相關記錄。

○3 : Edit Button 編輯鍵

Click this button to amend the relevant record(s). 可按此鍵修改相關記錄。

○4 : Submit Button 遞交鍵

Click this button to save and submit information to the JUPAS online application system.

按此鍵儲存及遞交資料至「大學聯招辦法」網上申請系統。

○5 : Cancel Button 取消鍵

Click this button to cancel the current entry and return to the previous page. 按此鍵取消已輸入的資料及返回上一頁。

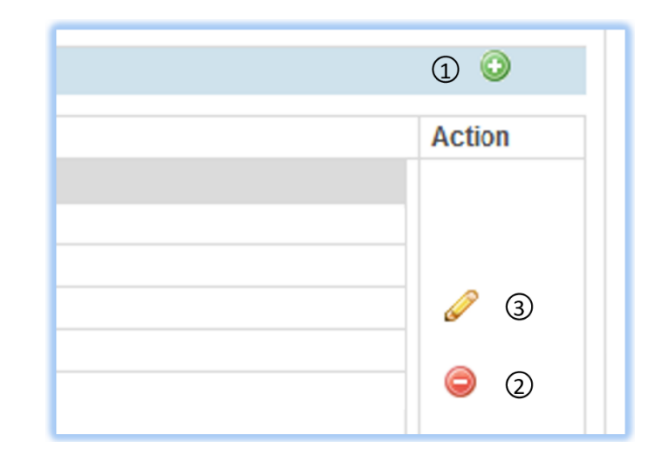

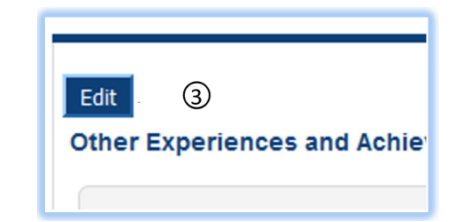

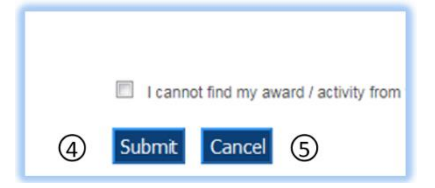

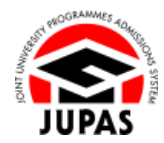

## **Important Notice of JUPAS Online Application System 「大學聯招辦法」網上申請系統的重要事項**

- 1. You **SHOULD** log out from your JUPAS account after you have finished using the JUPAS online application system. 在使用「大學聯招辦法」網上申請系統完畢後,你**應**登出你的「大學聯招辦法」帳戶。
- 2. For security reasons, the login session will be automatically terminated if there is no activity detected for 30 minutes.

The JUPAS online application system will **NOT** be able to detect that you are entering any information if you fail to save the information by clicking the **"Submit"** button. The session will then be regarded as no activity. You are strongly advised to save the information entered from time to time which will restart the countdown of the 30-minute time-out.

If you do not click **"Submit"** 5 minutes before the time-out, a pop-up will appear to ask if you wish to "renew" your session. You should click **"OK"** at this time if you intend to continue working in the JUPAS online application system, or the session will be terminated automatically after 5 minutes, and **INFORMATION ENTERED YET TO BE SUBMITTED WILL BE LOST**.

基於保安理由,申請人登入「大學聯招辦法」帳戶後,若「大學聯招辦法」網上申請系統於 30 分鐘內檢測不到任何活動,帳戶即會自動登出。 由於「大學聯招辦法」網上申請系統**未能**檢測你是否正在輸入資料,因此,你於輸入資料期間,如未有定時按**「Submit」**以儲存所輸入的資料, 仍會被視為處於靜止狀態。本處強烈建議申請人應不時儲存已輸入的資料,以重新開始 30 分鐘的計時。

如你於自動登出限時前 5 分鐘仍未按**「Submit」**,系統將會發出提示,查問你是否仍需使用系統。你如希望繼續使用系統,應按**「OK」**,以重 新開始 30 分鐘的計時,否則帳戶會於 5 分鐘後自動登出,**你所輸入而並未儲存的資料將會遺失**。

3. The JUPAS online application system **ONLY** supports single login. Please refrain from logging in to JUPAS account with multiple devices and / or browsers simultaneously to ensure data integrity. 「大學聯招辦法」網上申請系統**只**支援單一登入。為保障系統內資料的完整性,請勿同時使用多個裝置及/或瀏覽器登入「大學聯招辦法」帳

戶。

- 4. You are strongly advised to ensure the stability of the internet connection while making updates to your application in the JUPAS online application system to prevent any loss of data. 你於「大學聯招辦法」網上申請系統作任何資料更新時,須確保網絡連線穩定,以保障資料安全。
- 5. The JUPAS online application system will be temporarily unavailable during 3:00 am 6:00 am (HKT) daily for system maintenance. 「大學聯招辦法」網上申請系統於每天上午 3 時至上午 6 時(HKT)暫停開放以進行系統維護工程。